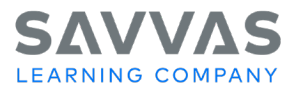

# **iLit 6.0 © 2016 Data & Reporting within the iLit App**

**Introduction**

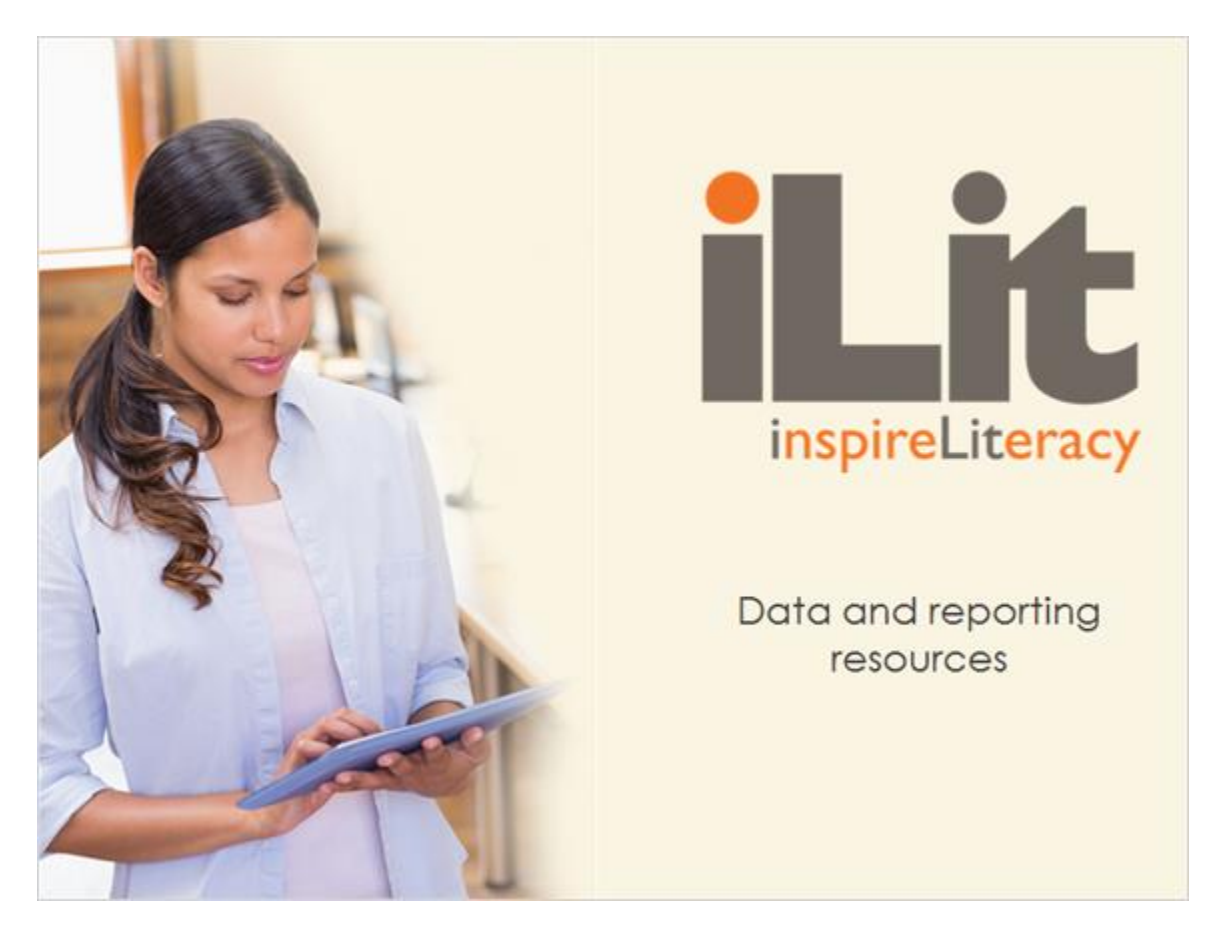

In this tutorial, we will explore the data and reporting resources available in the *iLit* Teacher App.

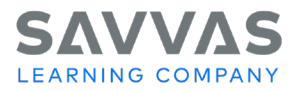

#### **Data in iLit**

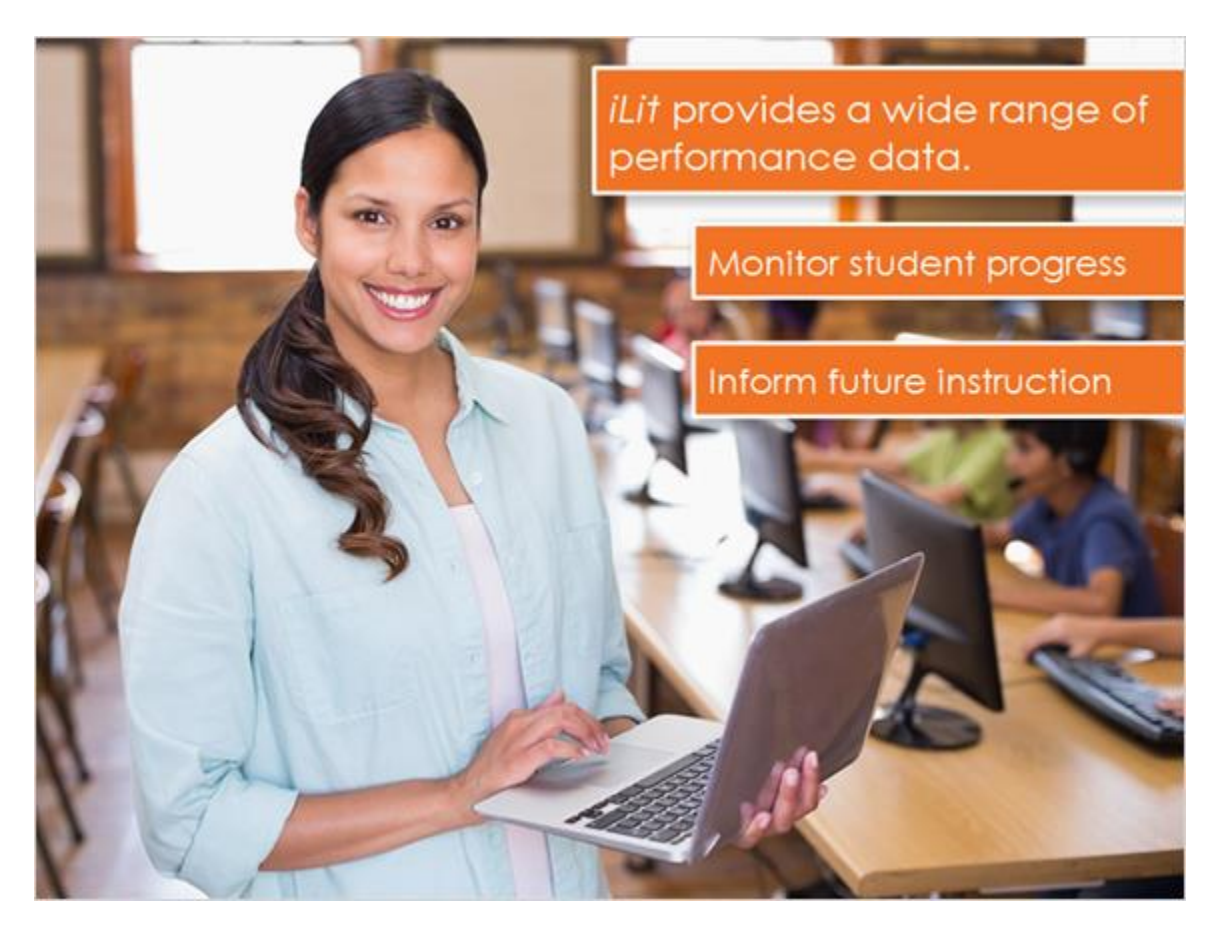

*iLit* provides a wide range of performance data. Teachers can use results from diagnostic, formative, and summative assessments to monitor student progress and inform future instruction.

To begin reviewing student performance data, click the **Assignments** tab.

Here you'll find raw scores for completed assignments along with notifications for assignments that require manual scoring.

For additional performance data, including graphs that illustrate student growth, click the **Performance Dashboard** tab.

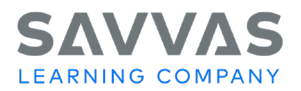

#### **Performance Dashboard Overview**

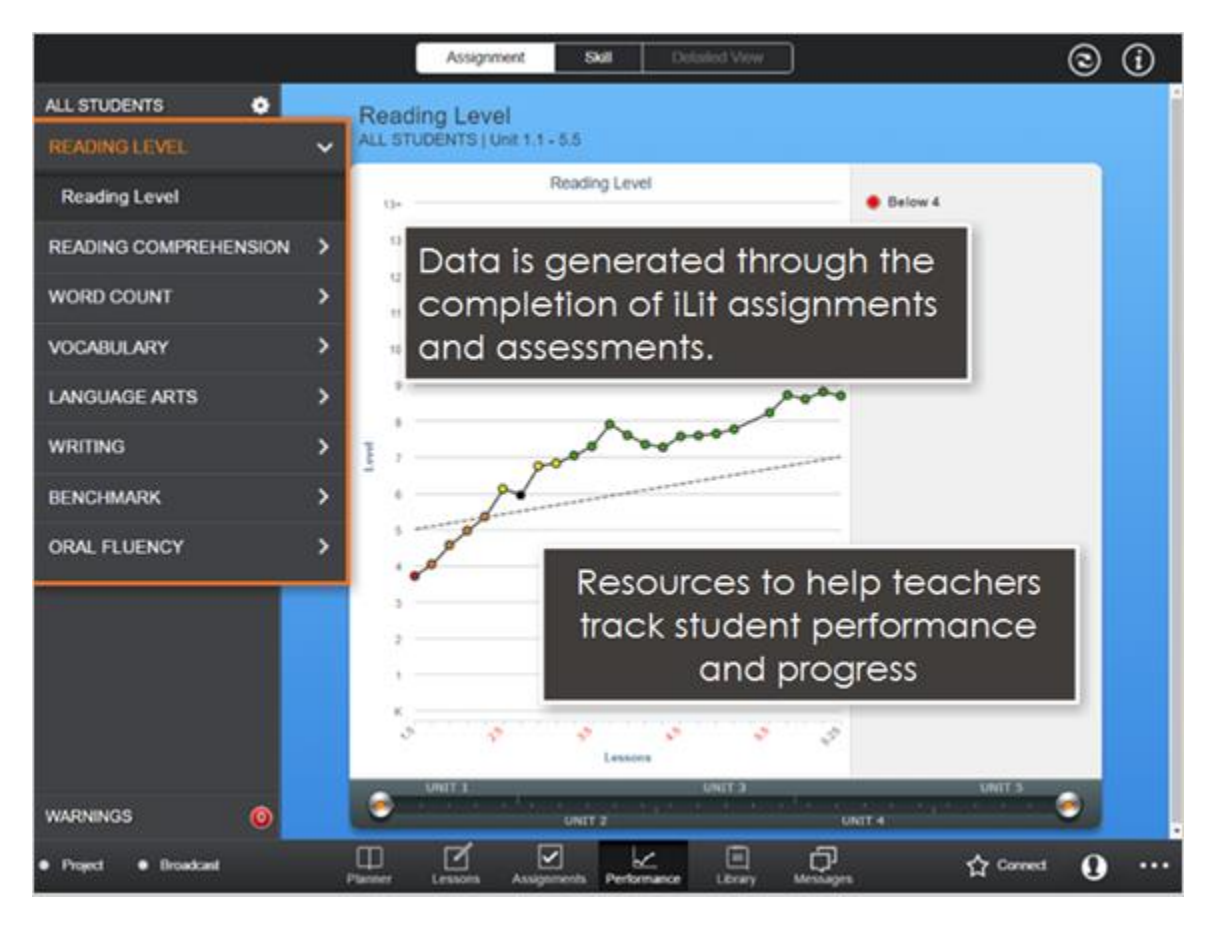

The Performance Dashboard provides a variety of resources to help teachers track student performance and progress.

Data that students generate through the completion of *iLit* assignments and assessments is organized into categories such as Reading Level and Reading Comprehension. We will take a closer look at all of the categories.

The default setting in the Performance Dashboard provides data for all students in the selected class. Simply click **All Students** to select individual students. You can also view data for a single student or a select group of students within your class.

You can view data for a specific lesson range by moving the sliders at the bottom of the chart. Data is divided into units of *iLit* instruction. Each hash mark represents two weeks of instruction within a given unit.

The refresh button allows you to view results for new assignments as soon as they are submitted and scored.

The Warning feature identifies students who are performing below proficiency and provides suggestions to help them succeed.

Next, let's review the data categories on the Performance Dashboard.

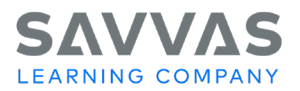

#### **Performance Dashboard Data Categories**

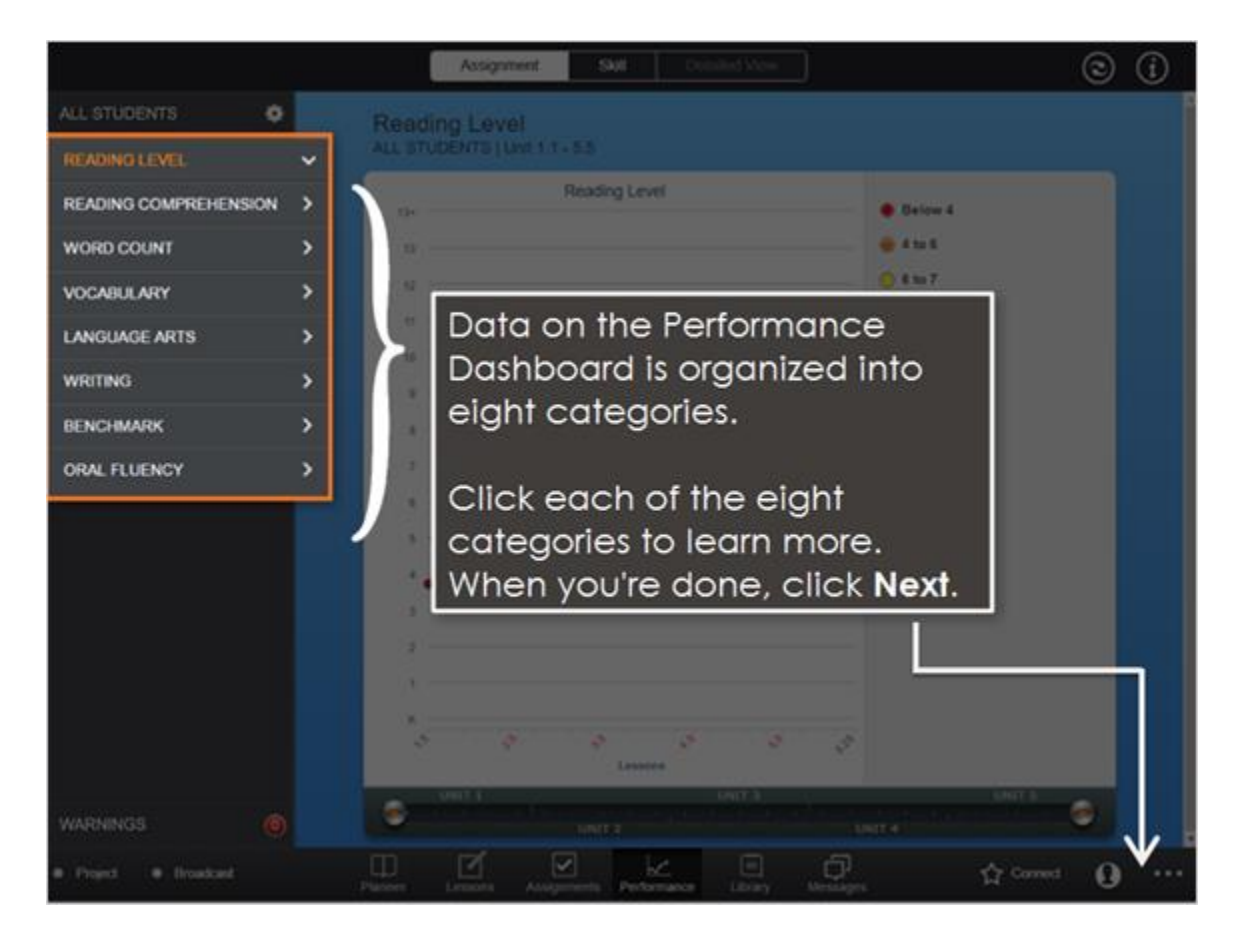

Data on the Performance Dashboard is organized into eight categories:

- Reading Level
- Reading Comprehension
- Word Count
- **Vocabulary**
- Language Arts
- **Writing**
- **Benchmark**
- **Oral Fluency**

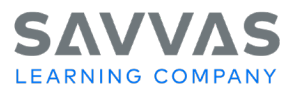

# **Reading Level**

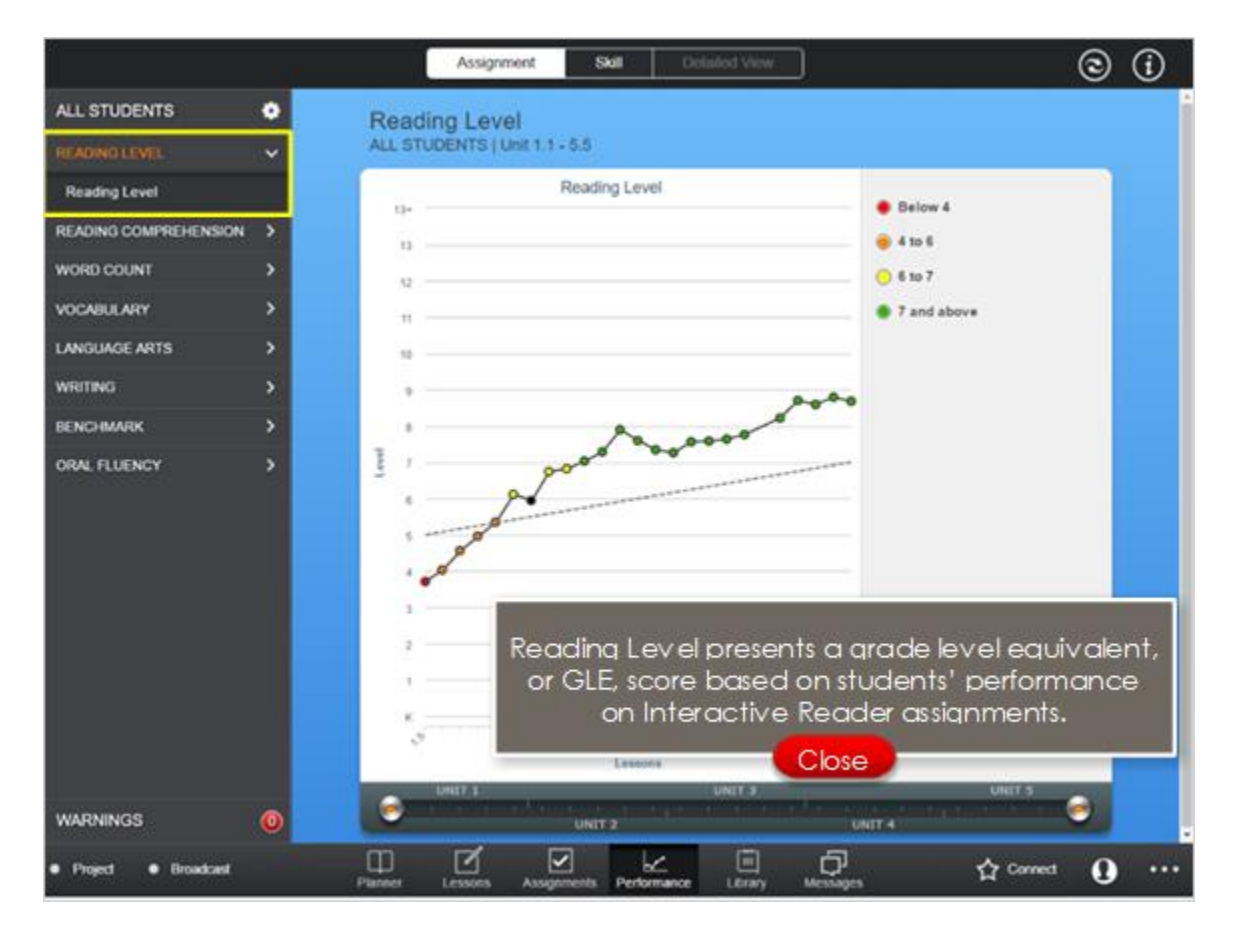

Reading Level presents a grade level equivalent, or GLE, score based on students' performance on Interactive Reader assignments.

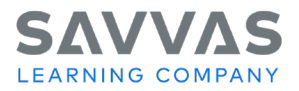

## **Reading Comprehension**

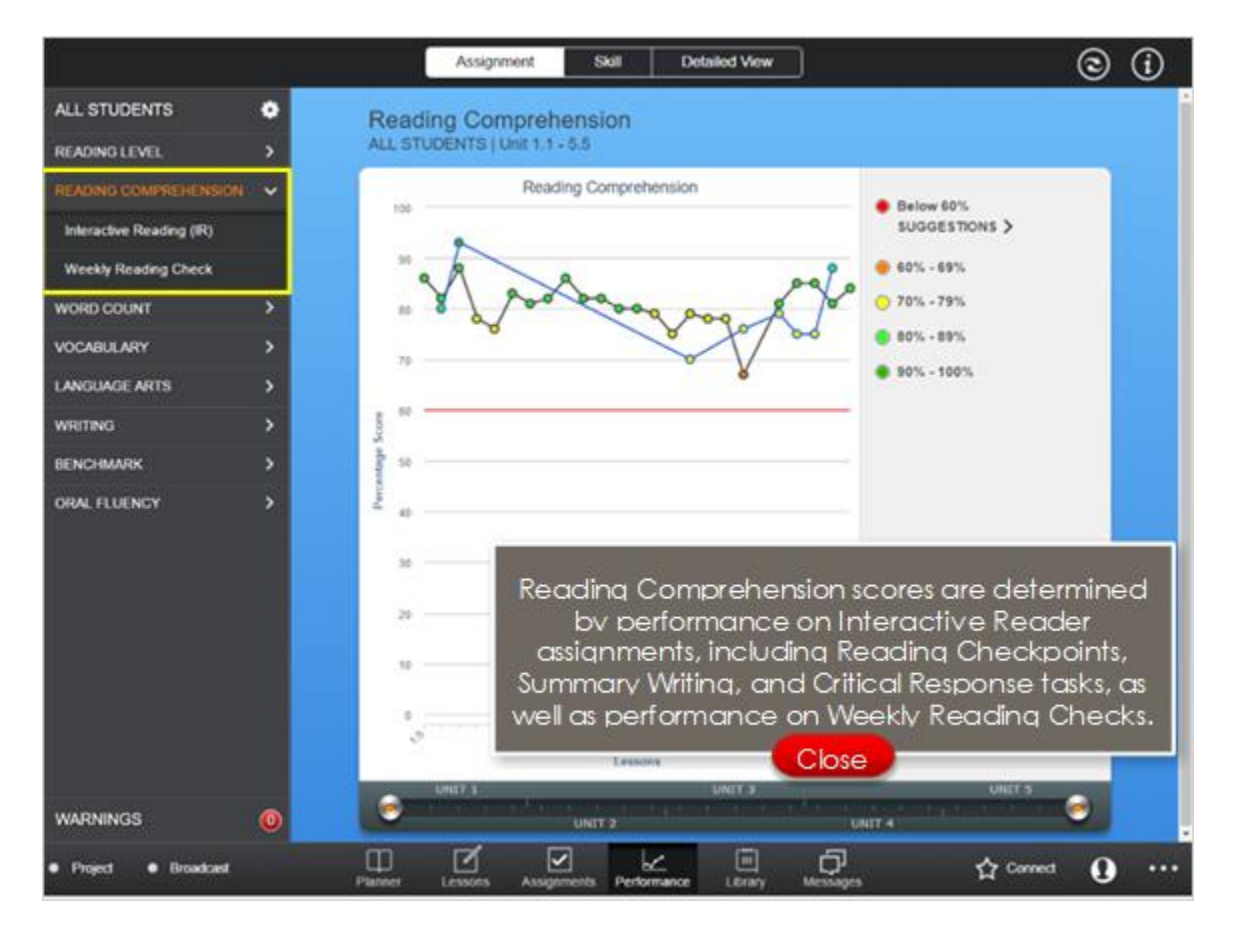

Reading Comprehension scores are determined by performance on Interactive Reader assignments, including Reading Checkpoints, Summary Writing, and Critical Response tasks, as well as performance on Weekly Reading Checks.

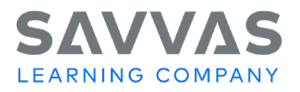

# **Word Count**

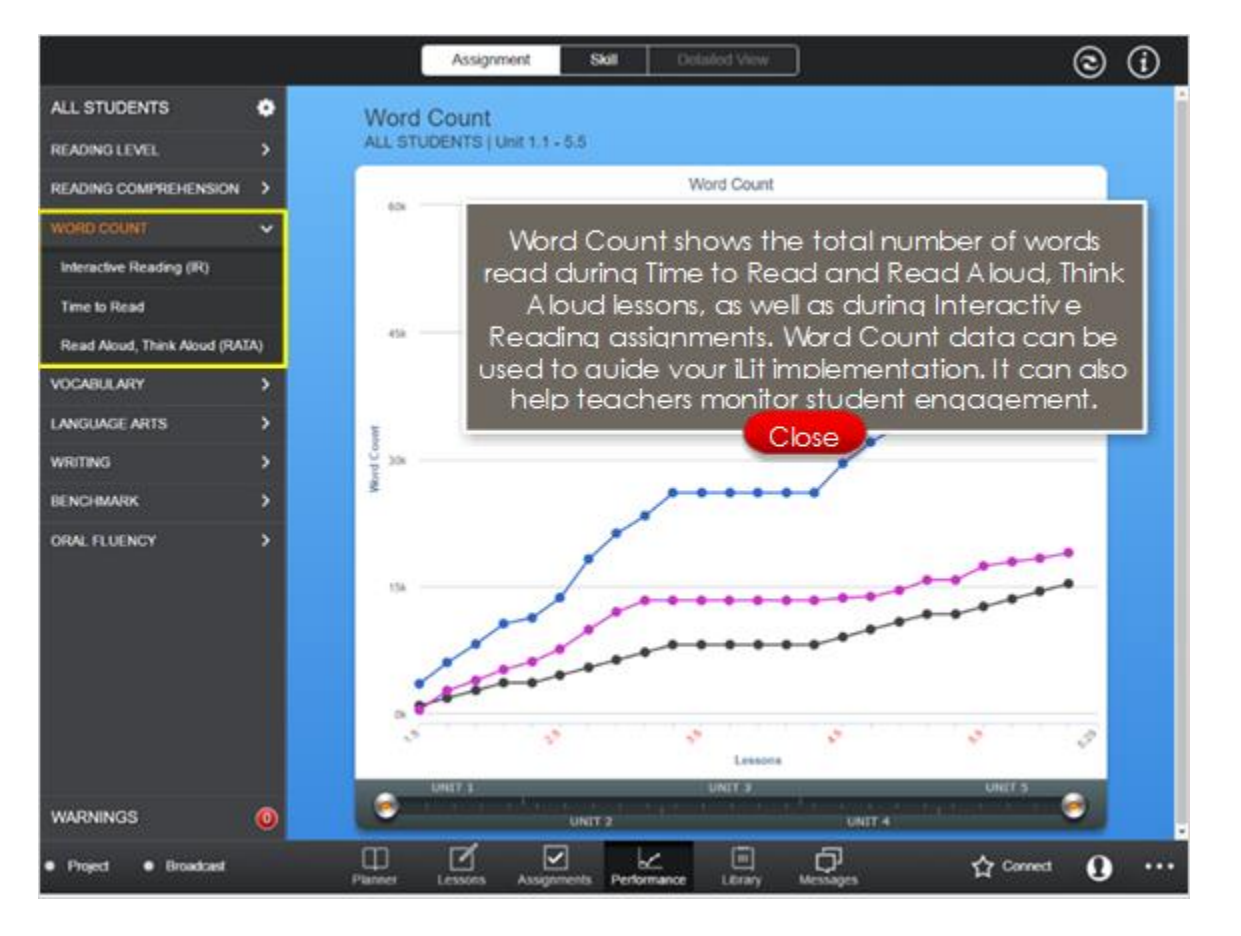

Word Count shows the total number of words read during Time to Read and Read Aloud, Think Aloud lessons, as well as during Interactive Reading assignments. Word Count data can be used to guide your *iLit* implementation. It can also help teachers monitor student engagement. For example, the number of words read during Time to Read shows whether students are being given adequate time to read independently from the *iLit* library, and if they're making good use of this time. An appropriate number of words read during Read Aloud, Think Aloud indicates that this essential part of the *iLit* lesson is being used consistently.

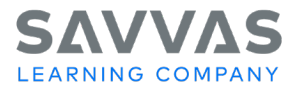

# **Vocabulary**

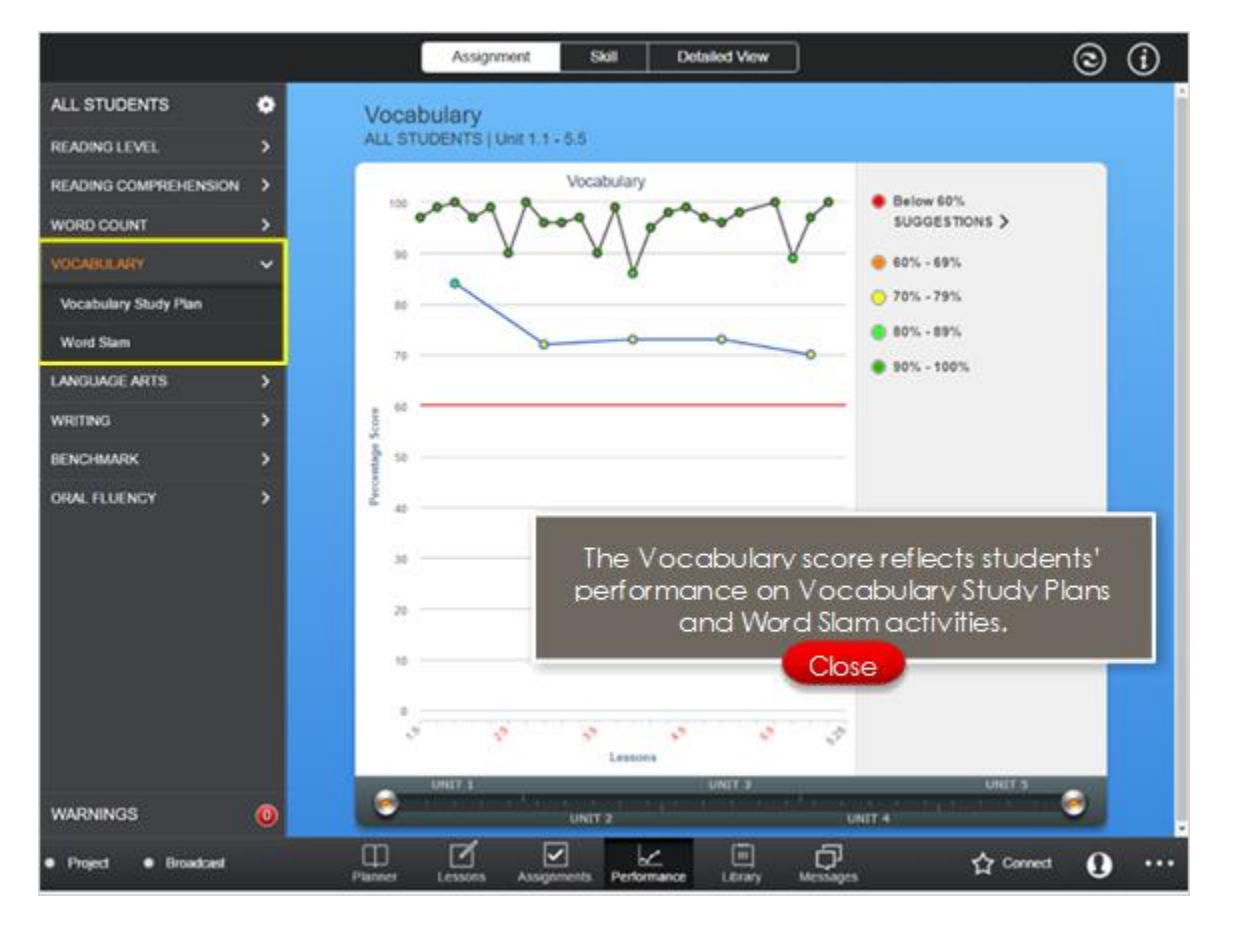

The Vocabulary score reflects students' performance on Vocabulary Study Plans and Word Slam activities.

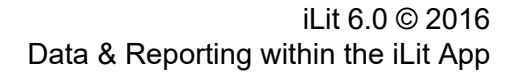

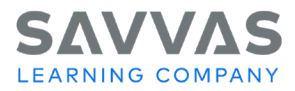

## **Language Arts**

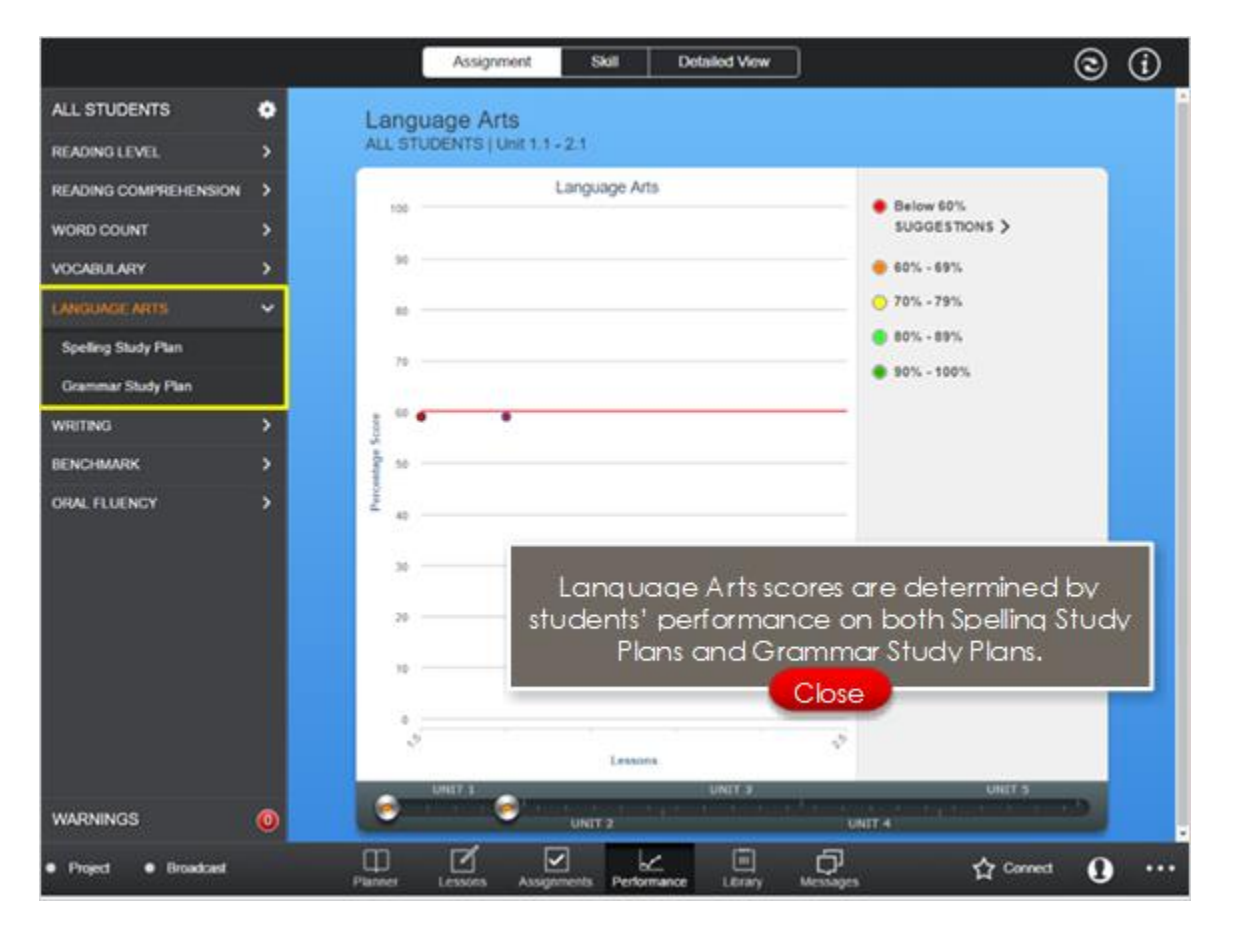

Language Arts scores are determined by students' performance on both Spelling Study Plans and Grammar Study Plans.

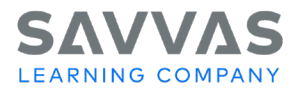

# **Writing**

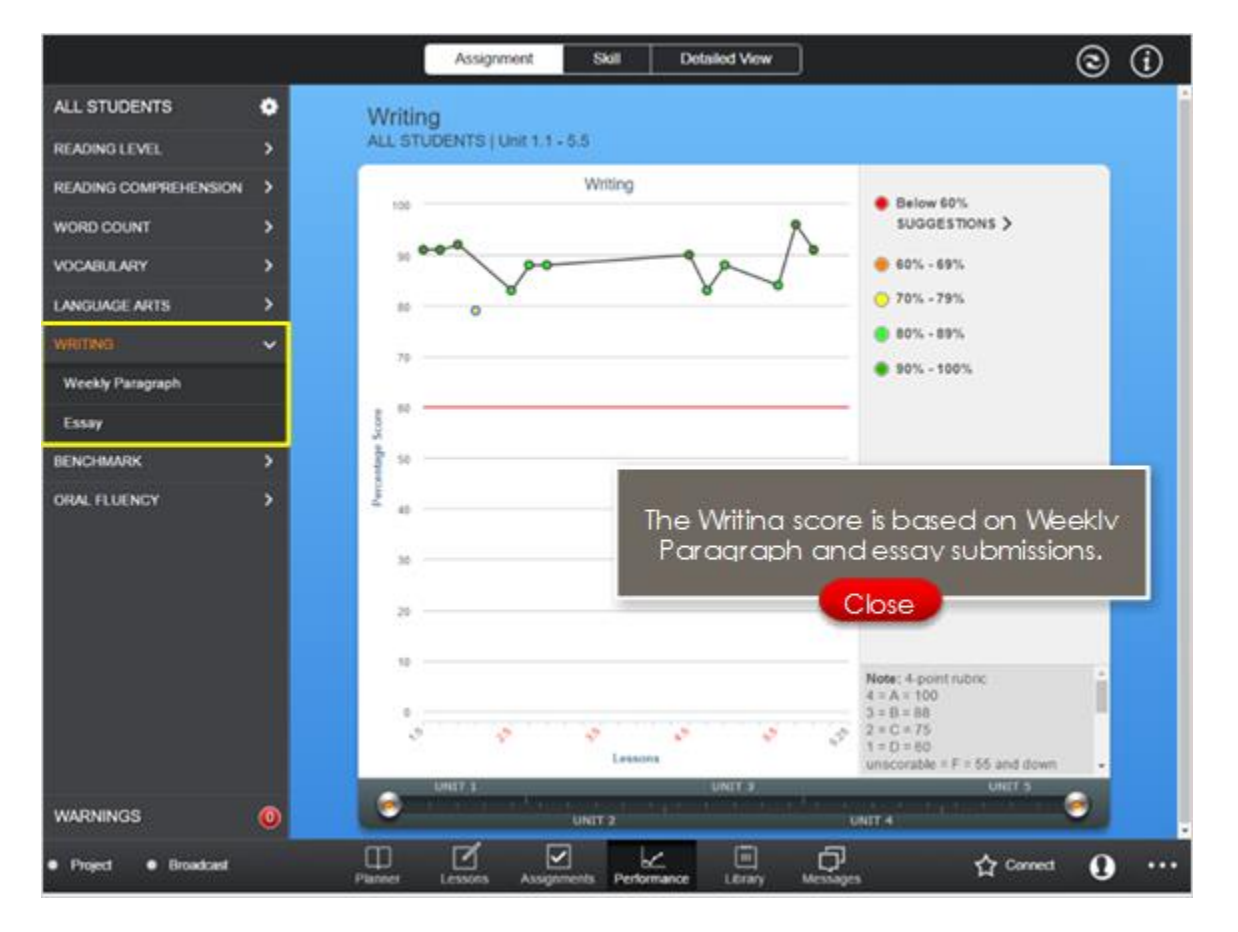

The Writing score is based on Weekly Paragraph and essay submissions.

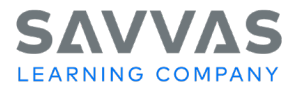

# **Benchmark**

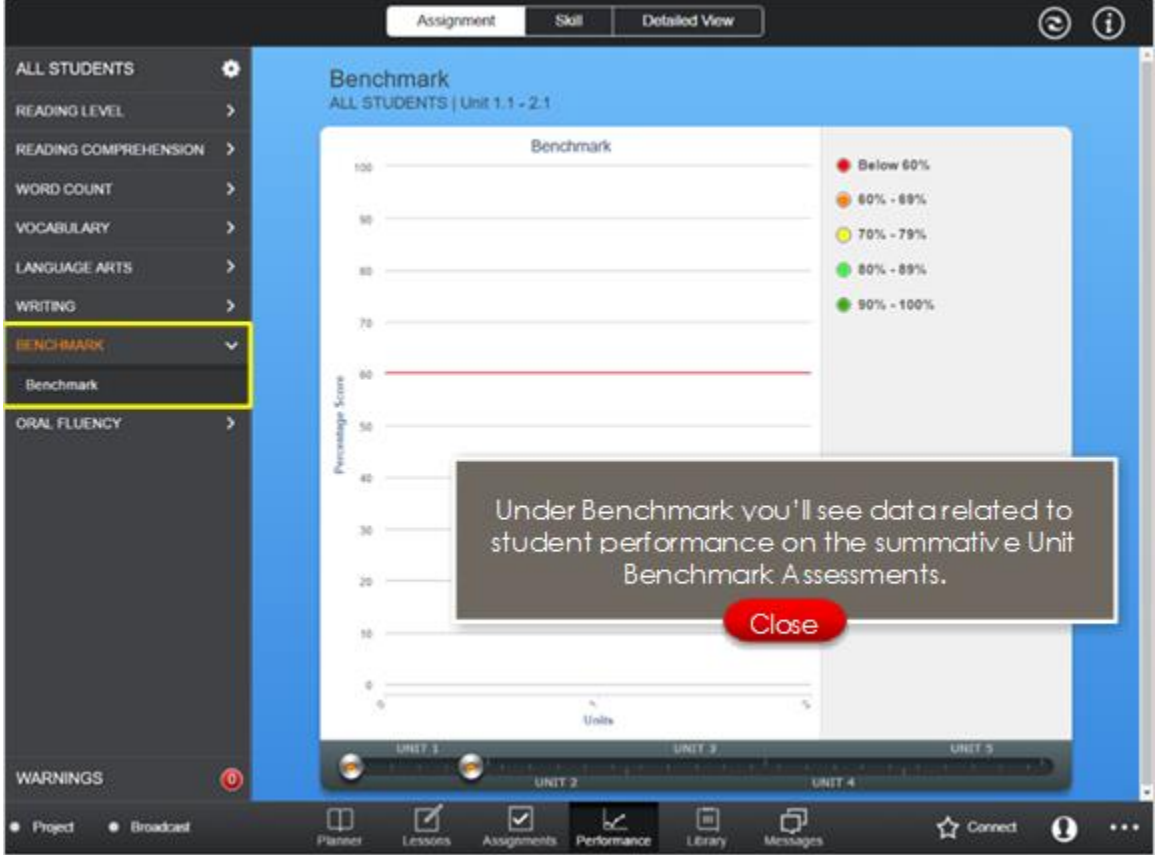

Under Benchmark you'll see data related to student performance on the summative Unit Benchmark Assessments.

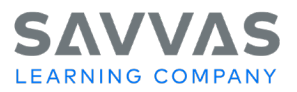

# **Oral Fluency**

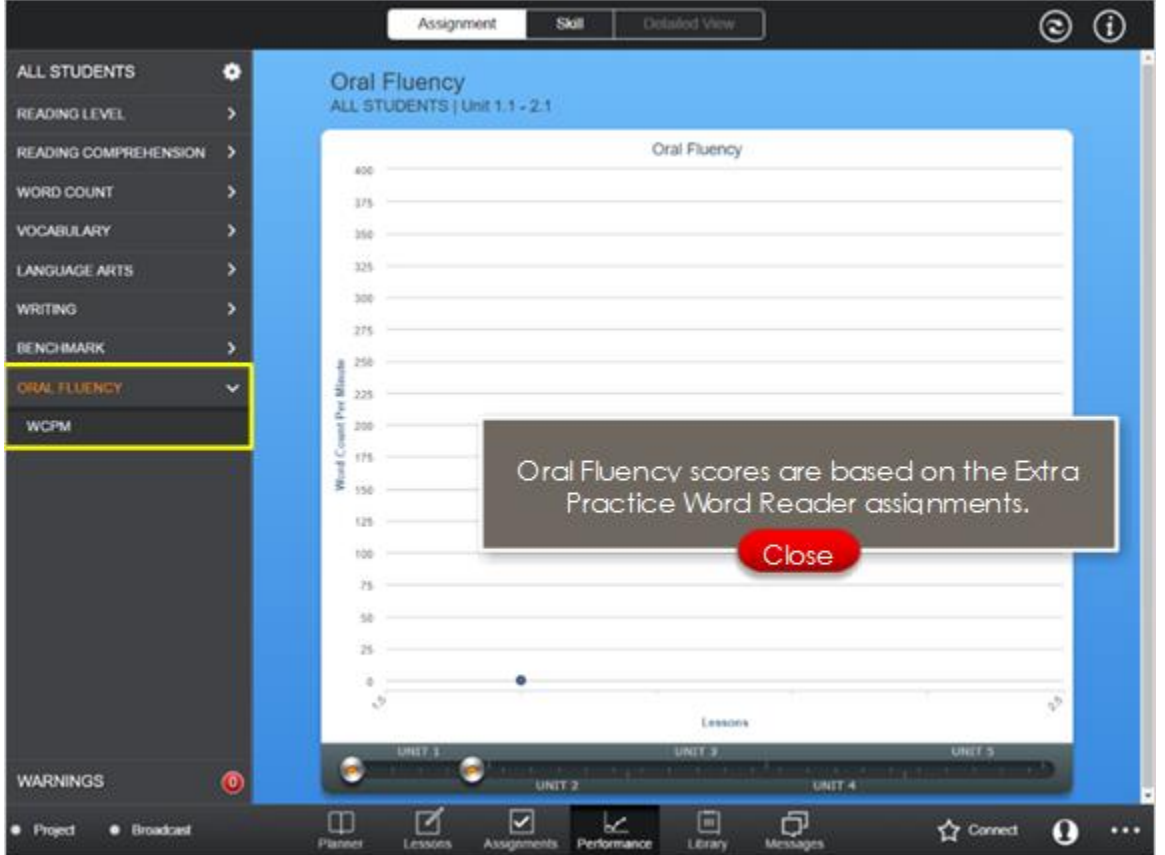

Oral Fluency scores are based on the Extra Practice Word Reader assignments.

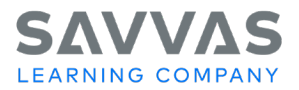

#### **Performance Dashboard Views**

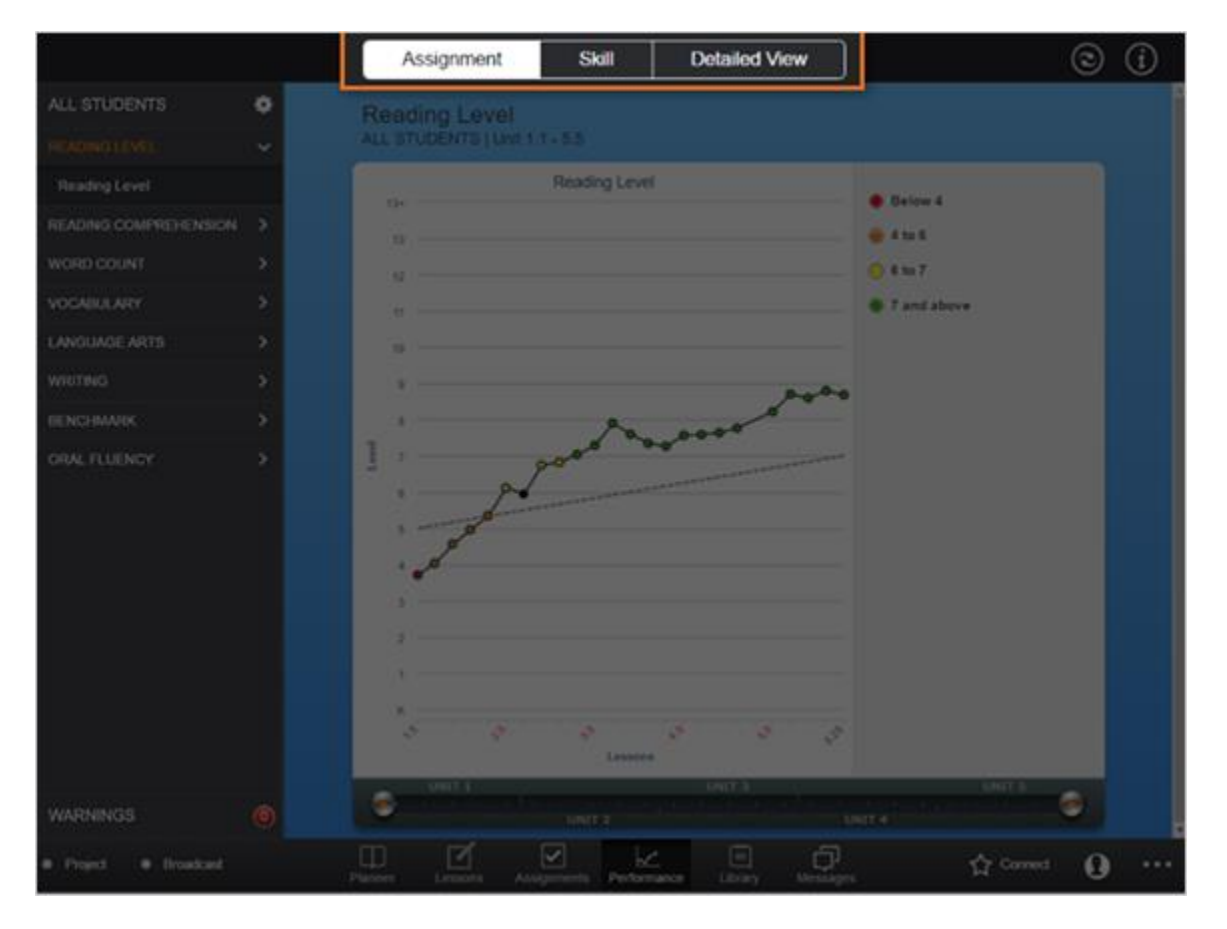

Next, we will review the three options for viewing data: by Assignment, by Skill, and a Detailed View.

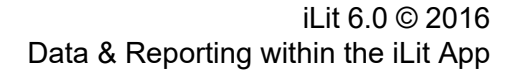

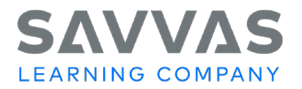

## **Assignment View**

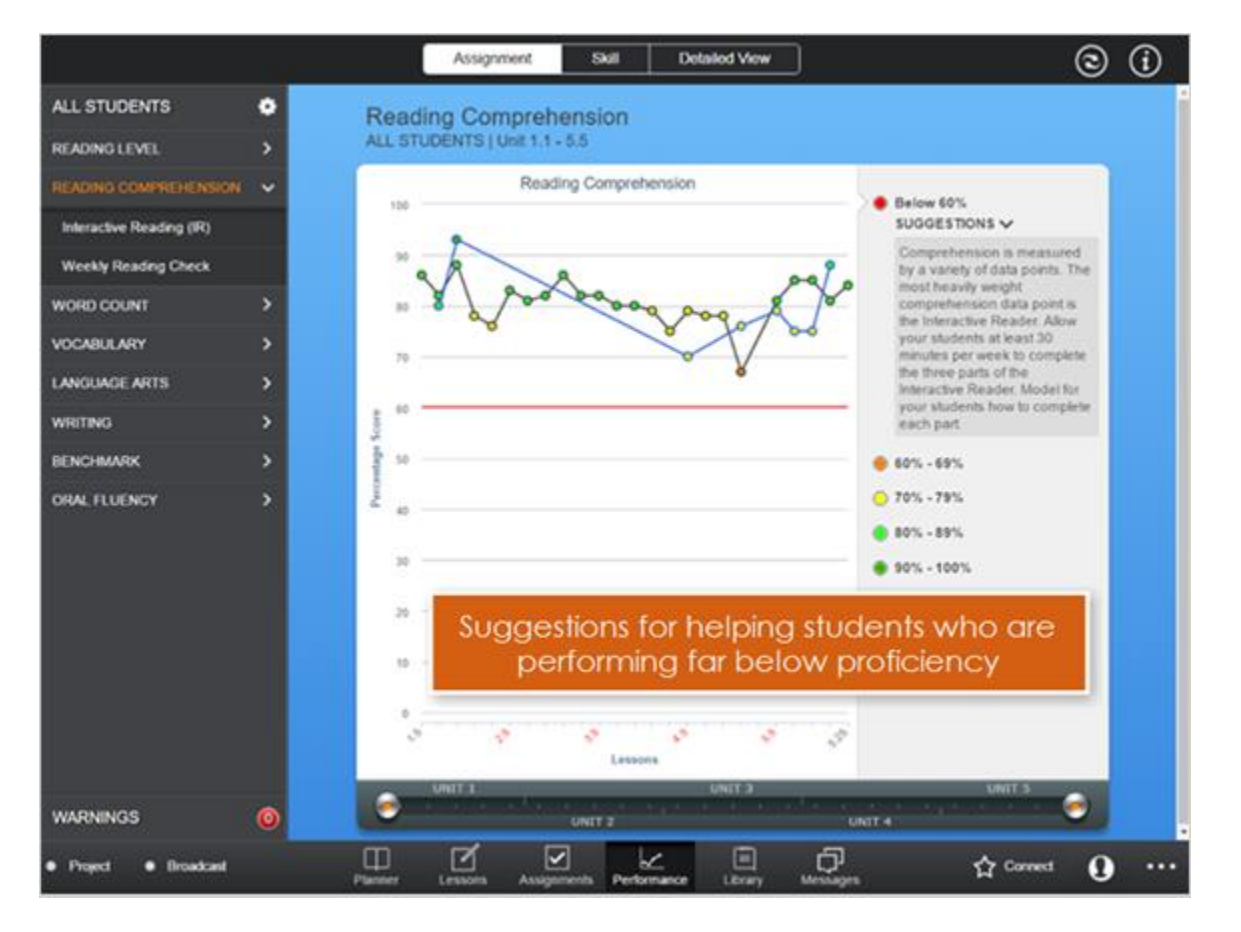

Click **Assignment** to view performance by the assignments in the selected data category.

For example, the Reading Comprehension score is determined by students' performance on Interactive Reader assignments and Weekly Reading Checks.

The Assignment view provides data for each assignment type. For example, the black line represents performance on Interactive Reader assignments and the blue line represents performance on Weekly Reading Checks. The line graph format allows teachers to view progress over time.

Place your cursor over any of the plotted points to see the score for a given assignment.

Click any heading to filter scores by assignment or activity. For instance, click the **Interactive Reading** heading to view separate graphs for each of the three assignments under this heading: Reading Checkpoints, Summary Writing, and Critical Response.

The color indicators on the right side of the screen categorize student performance based on proficiency level.

The system provides suggestions for helping students who are performing far below proficiency.

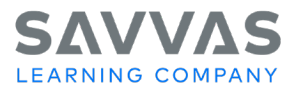

#### **Skill View**

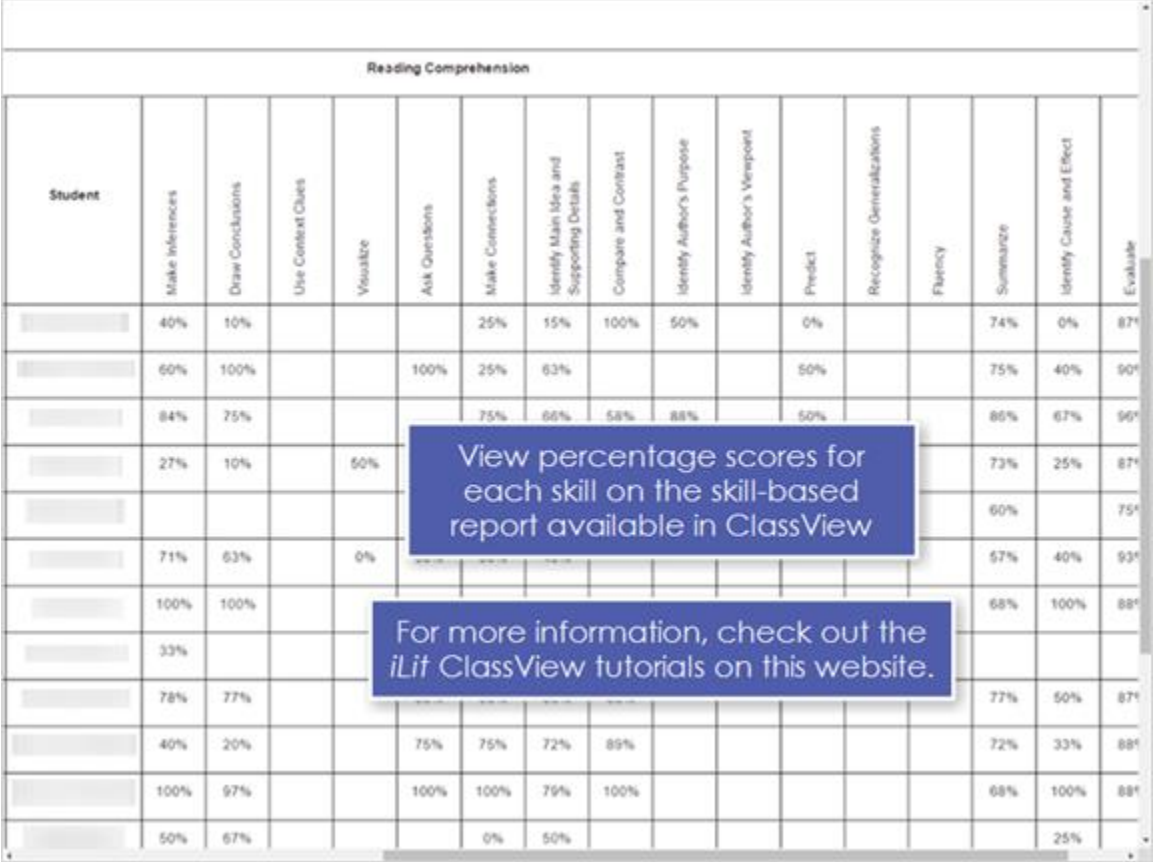

The Skill view breaks down each data category into the various skills it includes.

Every *iLit* assignment and assessment is tagged with the appropriate skills in this chart. When a student completes questions tagged with a particular skill, the percentage correct is represented in the corresponding box in the chart.

For example, the Reading Comprehension score takes into account numerous skills, such as making inferences. Click any box in this row to see detailed information about a particular task. Here we see the title of the related assignment--*The Farm Worker Who Fought for Change*--along with the average raw score for all assignment questions that assess students' ability to make inferences.

The color of each box indicates the average percent of correct responses for the corresponding task. Green indicates an average score of 80% and above, yellow indicates an average score between 60 and 79%, and red indicates an average score below 60%.

This format helps teachers quickly identify performance trends and areas where students may need additional support.

You can view percentage scores for each skill on the skill-based report, which is available through your ClassView account. For more information on accessing performance data via ClassView, check out the *iLit*  ClassView tutorials on this website.

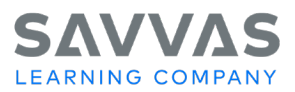

## **Detailed View**

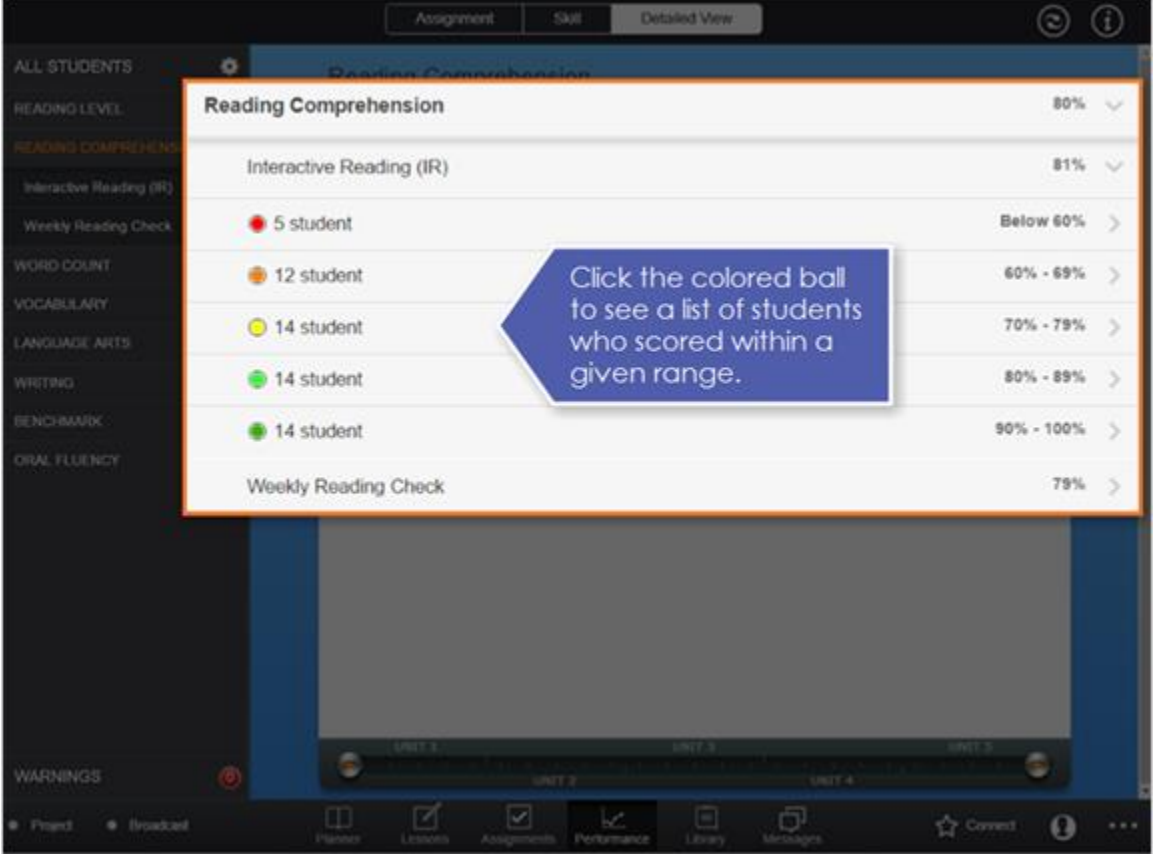

Click **Detailed View** to see average percentage scores for a given category. This data can be especially useful when determining end-of-term grades.

The Detailed View is available for Reading Comprehension, Vocabulary, Language Arts, Writing, and Benchmark categories.

Click any score to see details on student performance. In this example, most students averaged 70% or above on Interactive Reader assignments.

Click the colored ball to see a list of students who scored within a given range. Use this information to help identify students who might benefit from additional support or supplemental activities.

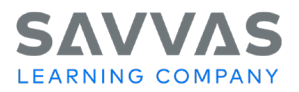

## **Tutorial Review**

Take a moment to review what you just learned. The best response for each of the following prompts is indicated.

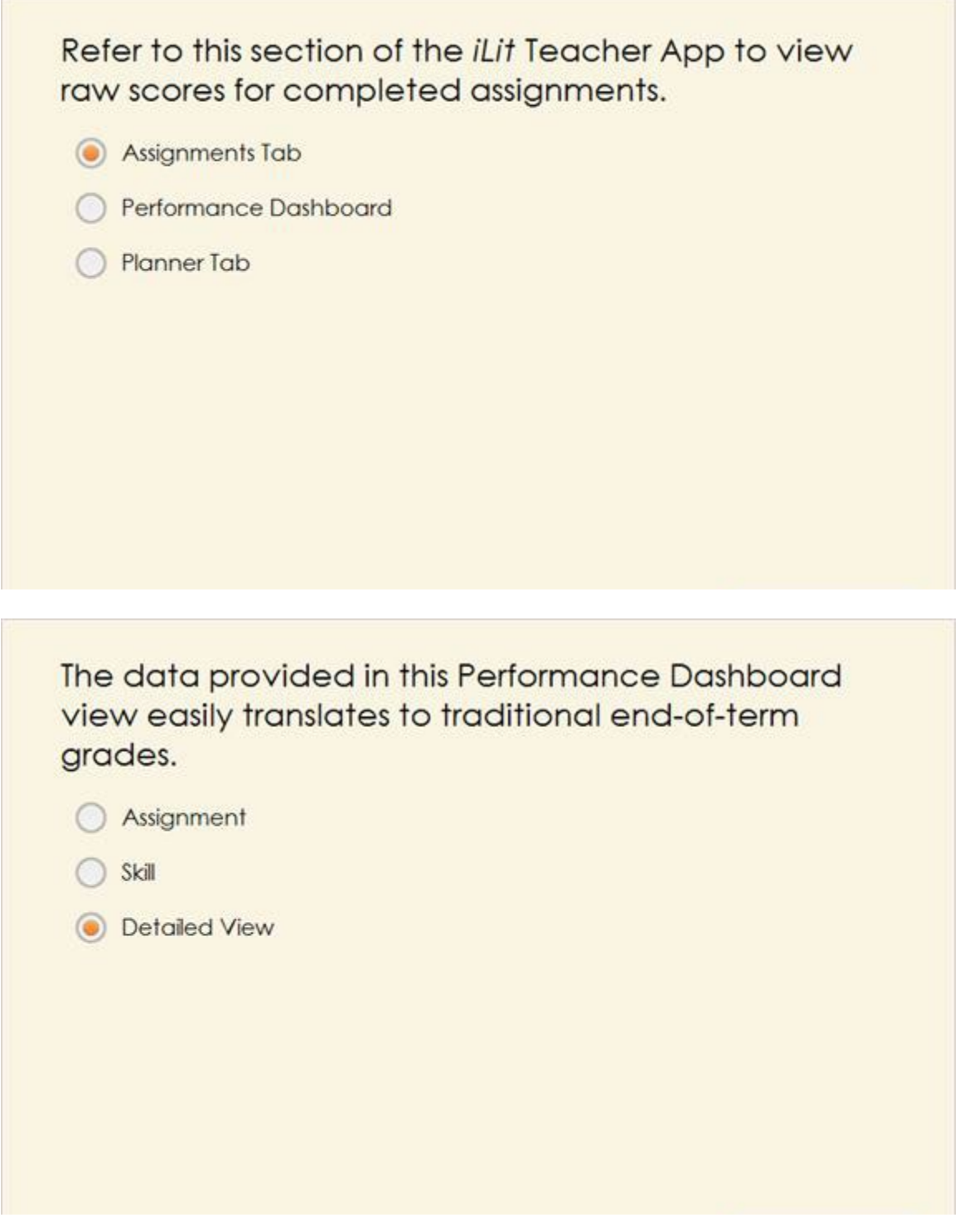

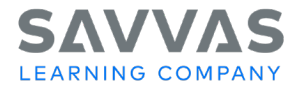

To see how students perform on Word Slam activities versus Vocabulary Study Plans, you would use this Performance Dashboard view.

Assignment

Skill

**Detailed View** 

To see how students perform on tasks that require them to apply their understanding of the active and passive voice, you would use this Performance Dashboard view.

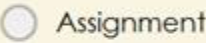

Skill

**Detailed View** 

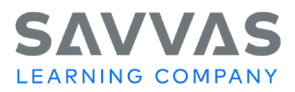

## **Closing**

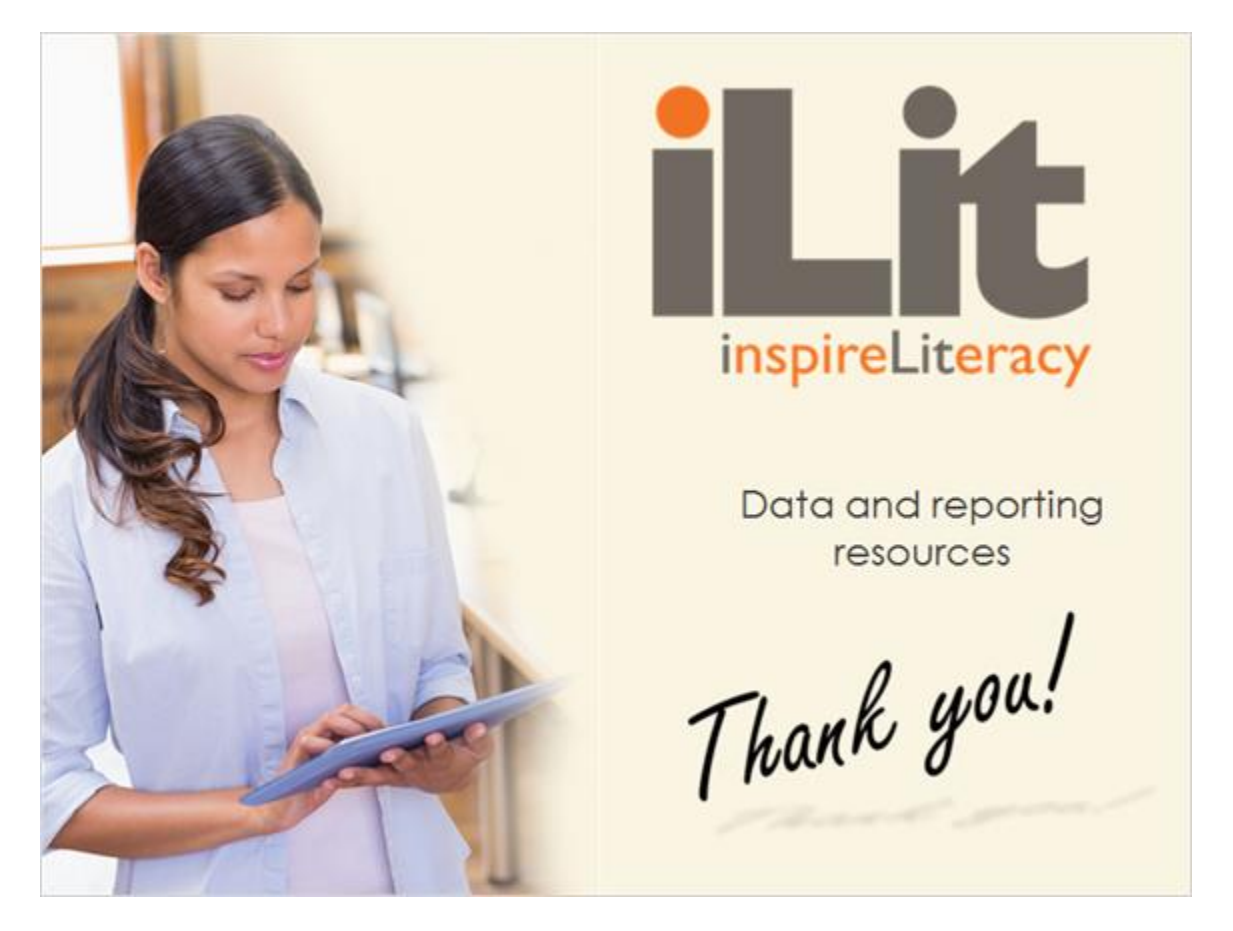

In this tutorial, we explored the data and reporting resources available in the *iLit* Teacher App. For additional resources, please visit MySavvasTraining.com.

Copyright © 2020 Savvas Learning Company LLC All Rights Reserved. **Savvas™** and **Savvas Learning Company™** are the exclusive trademarks of Savvas Learning Company LLC in the US and in other countries. Pearson and Pearson logo are registered trademarks of Pearson Education, Inc.